## **Directions for Using Docusign Non Tenured Faculty Reappointment Hiring Packet**

- Log in to docusign (make sure access to the template has been added to your account)
- For questions regarding DocuSign access please contact <a href="help@colorado.edu">help@colorado.edu</a>. Please specify you are requesting access to the Office of Faculty Affairs offer letter templates.
- Click on "Templates" at the top of the screen
- Click "Shared with Me" from the list on the left side of the screen

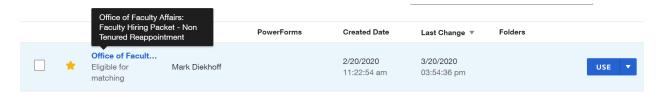

- Find "Office of Faculty Affairs: Faculty Hiring Packet Non Tenured Reappointment" from the list of templates. The owner of the template is Mark Diekhoff. Please make sure you do not download the template from any other owner.
- Click the drop down arrow to the right of "use" on the line with the template, then click "create a copy."

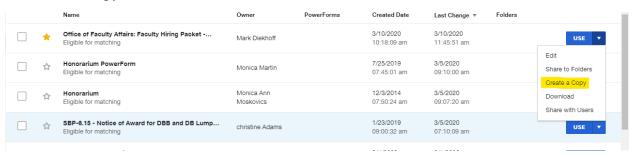

- The template will now be saved in the "My Templates" section located on the left side of the screen.
- Click on "My Templates" and find the saved copy of the template.
- Click "Use" on the saved copy of the template.
- The screen will display a list of recipients. Click "Advanced Edit" on the bottom of this pop up.

## Office of Faculty Affairs: Faculty Hiring Packet - Non Tenured Reappointment(3)

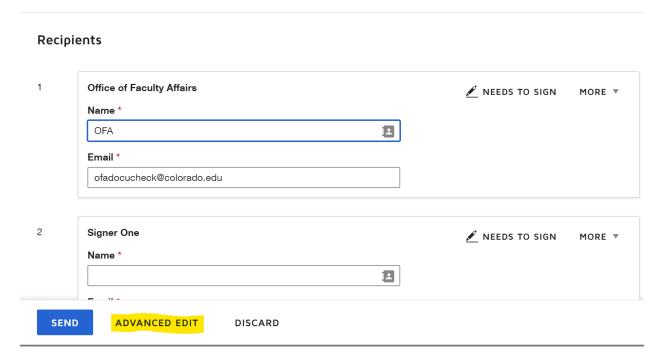

- You will be taken to the "Add Documents to Envelope" screen. This screen shows place holders
  for all documents that need to be replaced for routing. After OFA Docucheck has verified all
  necessary documents are present and the offer letter is correct, the CV and PUEC Report/Letter
  of Recommendation will be hidden while the document is routing.
- To replace placeholders with necessary documents, click the three dots on the tile with the placeholder, then select "replace."

## Add Documents to the Envelope

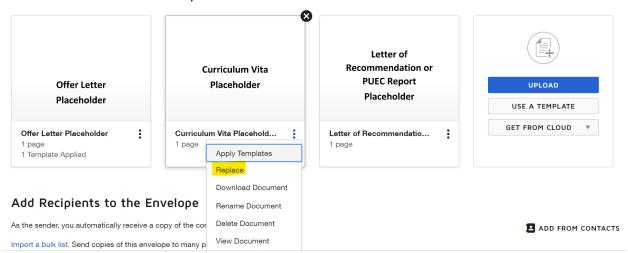

- Select the document to replace the placeholder.
- Complete this process for each of the placeholder documents.

- After the offer letter has been uploaded, the email subject will auto populate to include the name of the offer letter document.
- After all documents have been added, scroll down to "Add Recipients to the Envelope."

## Add Recipients to the Envelope

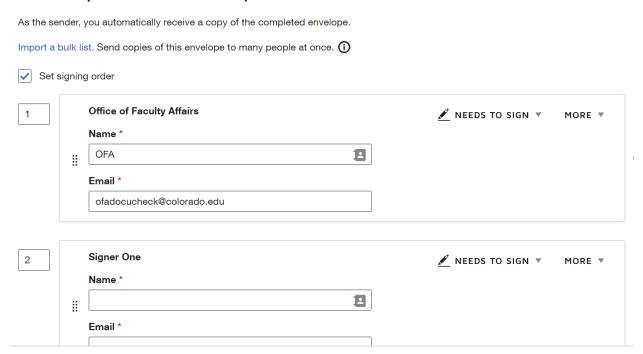

- The first recipient defaults to OFA Docucheck. OFA Docucheck will check that the offer letter has any required edits, as well as verify all other necessary documents are present.
- Add signers in the order that they will be signing the offer letter.
- Remove any signers that are not needed. Place the cursor on the signer box, an x will appear to the right of the box, click the x to remove any additional signers that are not needed.

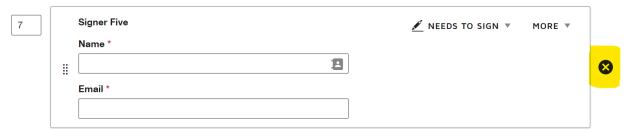

- The Vice Provost and Associate Vice Chancellor for Faculty Affairs is built into the signing order, to sign immediately before the candidate.
- Click "Add Recipient" if there is a need for more signatures, or to add someone to receive a completed copy.
- After the signers and recipients have been added, scroll down to "Message to All Recipients"

| Message to All Recipients                                                                       | Advanced Options   Edit                                                                              |
|-------------------------------------------------------------------------------------------------|----------------------------------------------------------------------------------------------------|
| Custom email and language for each recipient                                                    | Recipients can change signing responsibility     Recipients must be signers to view signed documents |
| Email Subject *                                                                                 | Recipients can edit                                                                                  |
| Please DocuSign: Faculty Welcome Letter, Offer Letter Placeholder, New Faculty Required Documen | <ul> <li>Incomplete envelopes expire 30 days after send date</li> </ul>                              |
| Characters remaining: 2                                                                         | Recipients are warned 5 day(s) before request expires                                                |
| Email Message                                                                                   |                                                                                                    |
| Enter Message                                                                                   |                                                                                                    |
| Characters remaining: 10000                                                                     |                                                                                                    |

- You can either choose to send a custom email to each recipient, or one email to all recipients.
   Do this by either checking or unchecking the "Custom email and language for each recipient" box.
- Add any message in the "Email Message" box you would like to have shown while the offer letter is routing for signatures.
- Change the email subject line to whatever you would like, but DO NOT change [[Candidate\_UserName] This will auto populate the candidate's name.
- Click "Next" on the bottom right of the screen.
- Add signatures for each signatory on the offer letter at the appropriate signature lines. The Vice
  Provost and Associate Vice Chancellor will automatically have a signature box on the offer letter.
  Please move the signature box to the appropriate place for the signature on the offer letter for
  each required signature.
- OFA Docucheck has an initial line built in to the first page of the offer letter document. The OFA
   Docucheck initial box should be placed near the signature line for the Vice Provost and Associate
   Vice Chancellor for Faculty Affairs.
- After all necessary signatures have been added, click "Send" on the bottom right of the screen.
- Once the document has routed and the letter packet is complete, no further action is required. Faculty Affairs will receive a completed copy from Docusign.